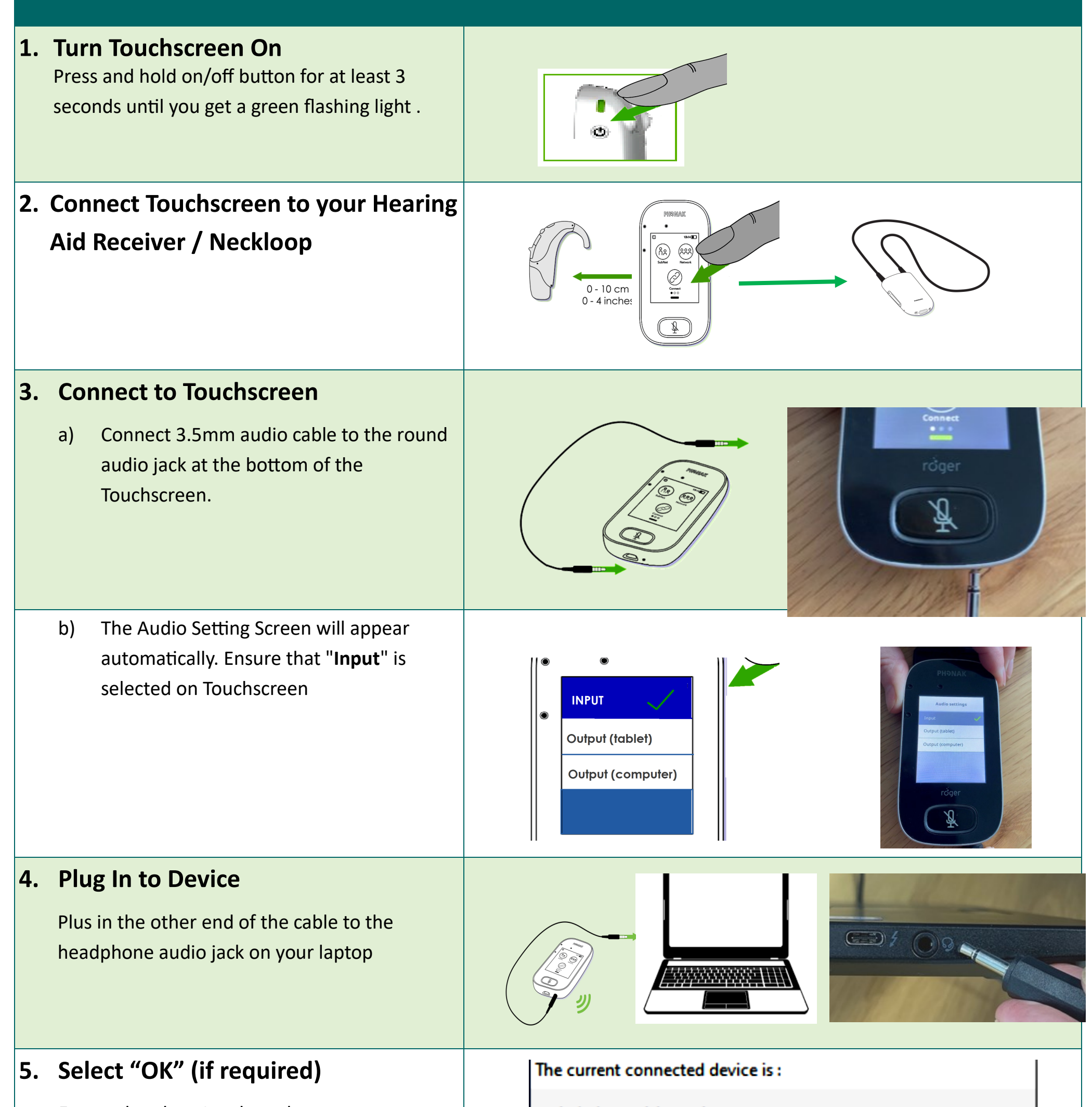

Ensure headset. Is selected

(This may differ depending on your device and system set up.)

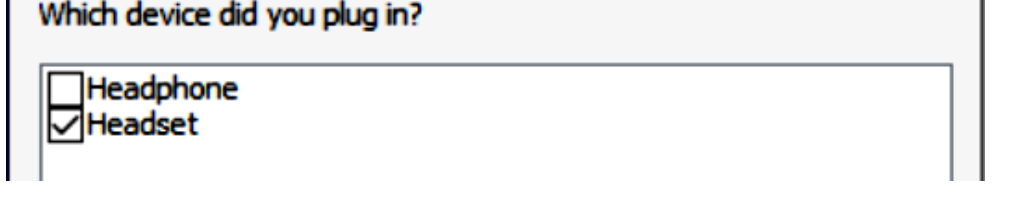

## CONNECTING A ROGER TOUGHSCREEN TO A LAPTOP

**If you have continuing difficulties in obtaining Audio and Microphone access when using the TSM, unplug all devices, switch off your computer, and restart. Then follow instructions exactly as shown, starting from Step #1 again**

Thanks to NWVR Visiting Teacher Service (Hearing) for their feedback and support in producing this document.

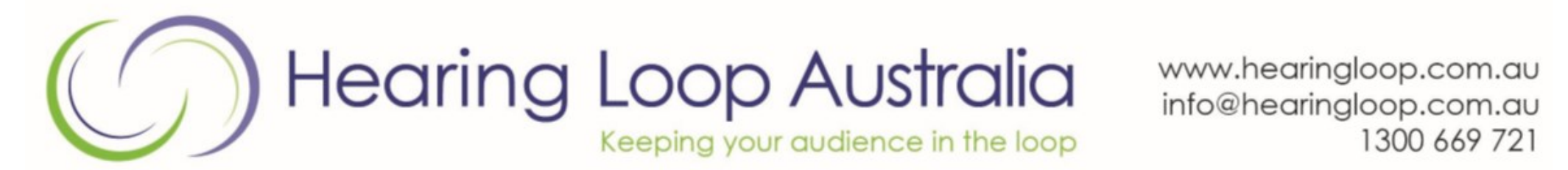

Connect & Communicate Pty Ltd t/as Hearing Loop Australia ABN 61 130 885 504

1. Click on 3 dots (Bottom right of Google Meet screen)

Microphone

- 2. Select "**Settings** "
- 3. Ensure Default Speakers are selected
- 4. Click "Done"

 $\overline{a}$  Audio  $\Box$  Video

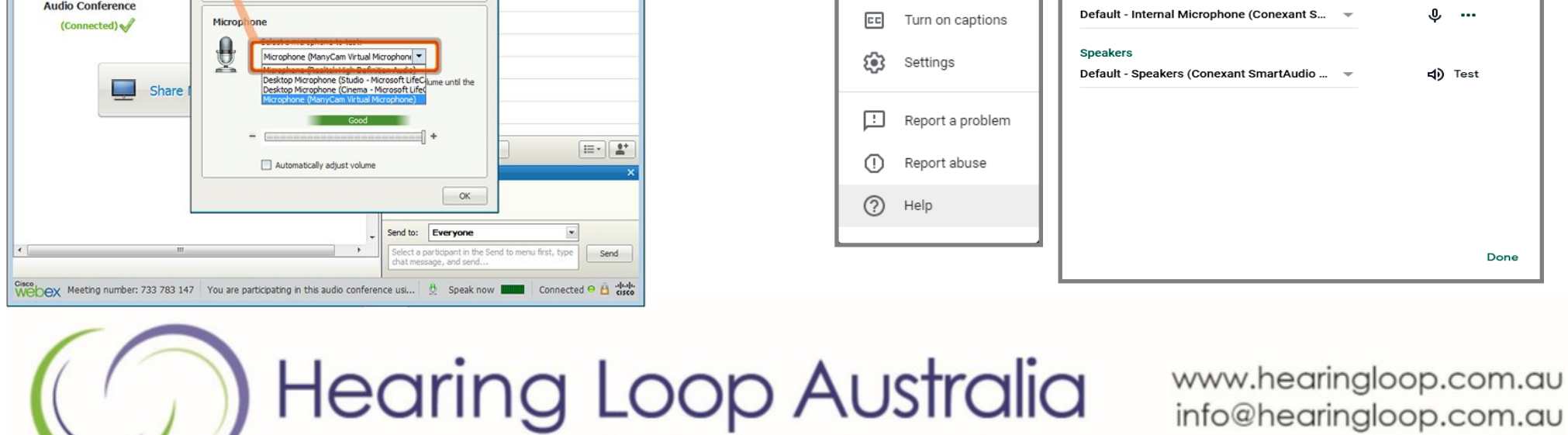

Keeping your audience in the loop

info@hearingloop.com.au 1300 669 721

Connect & Communicate Pty Ltd t/as Hearing Loop Australia ABN 61 130 885 504

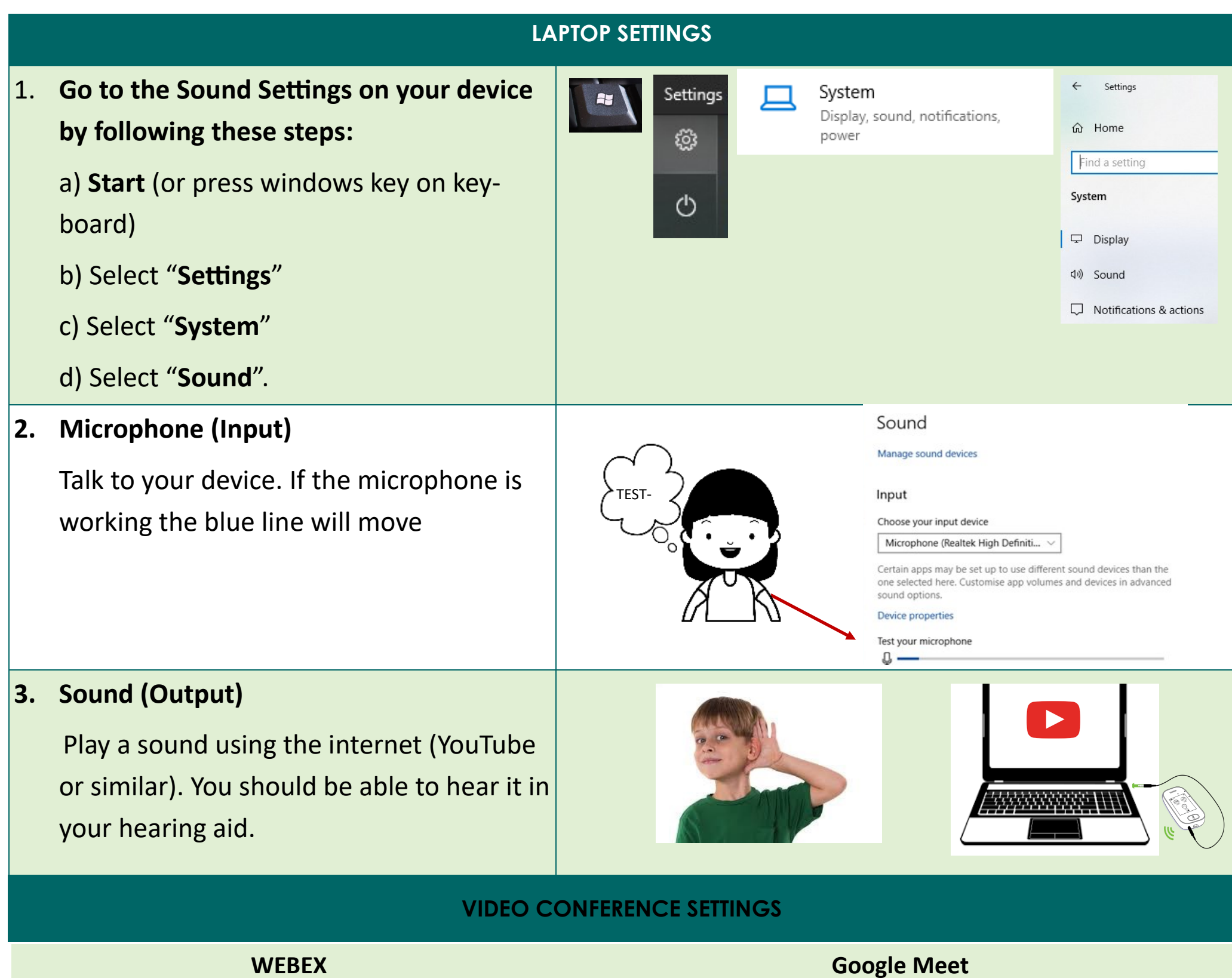

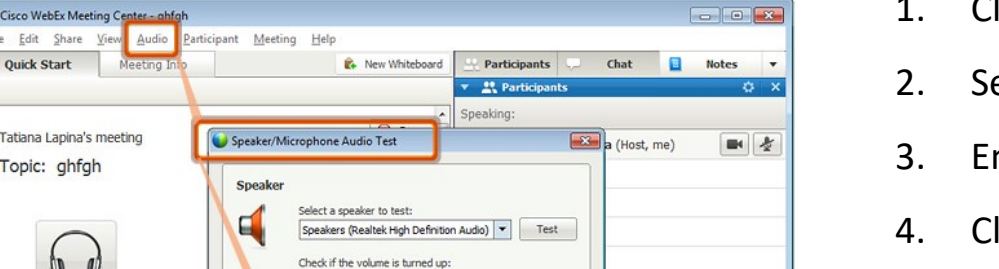

Fdit Share

Topic: ghfgh

 $Quich$  Chart

# VIDEO CONFERENCING AT HOME

#### **Every device and App is different. These are some standard settings.**

### **Seek help from your Visiting Teacher, Audio Technician or IT Consultant for tailored support.**